### プログラム ~**VBA** による自動処理~

VBAとは,『Visual Basic for Applications』の略で,簡単に言えばプログラミング言語の 1つである。VBA を使ってプログラムを作ってみよう。

(1) Excel ブックを開く。

以下の手順で,リボンに「開発」タブを表示させる。

- ① 「ファイル」タブから,「オプション」を選択する。
- ② 「Excel のオプション」ウィンドウで,左側のメニューから「リボンのユーザー設 定」を選択する。
- ③ 「開発」タブをリボンに表示する」をクリックする。

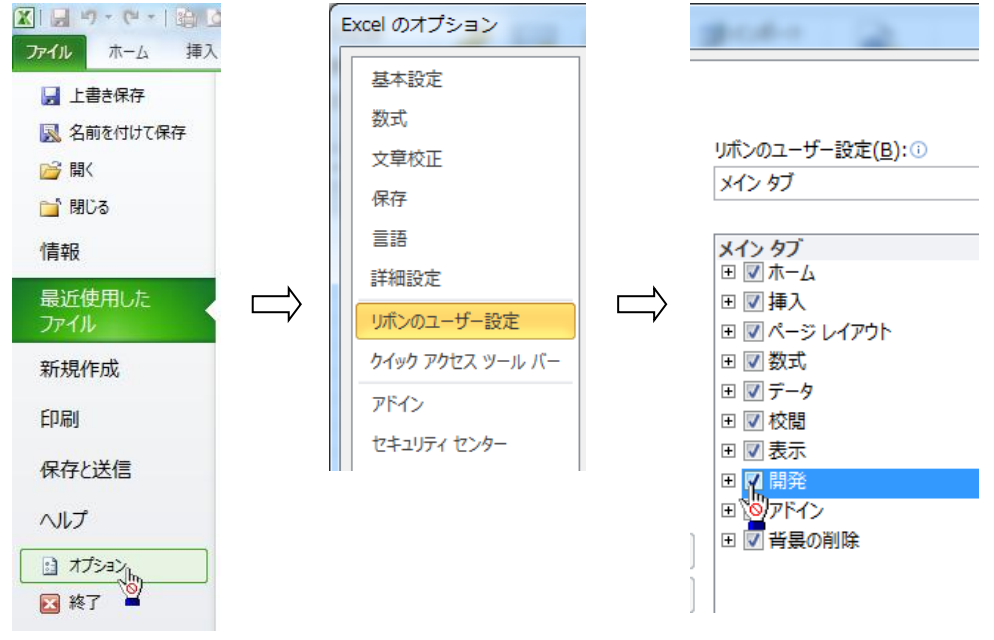

(2) 「開発」タブ→「挿入」ボタン→「ボタン」 |■ (右図 Ⅰ)をクリックし,ボタンを作成(四角の対角線をドラッ ク 図Ⅱ)して,「マクロの登録」ダイアログで,「新規 作成」ボタンをクリックすると, Visual Basic Editor が起 動する。(図Ⅲ)

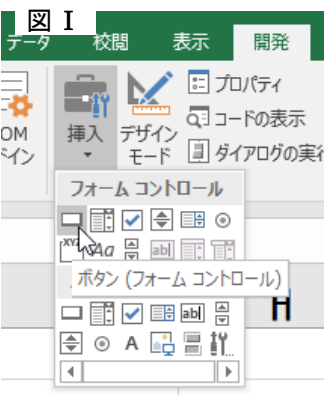

図Ⅱ

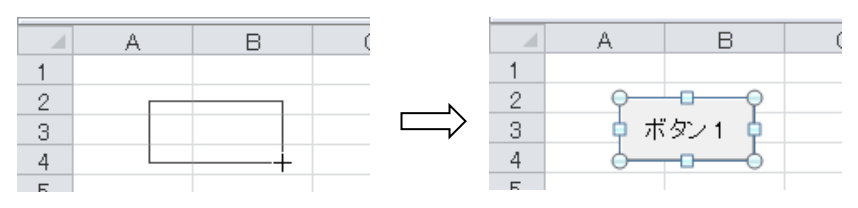

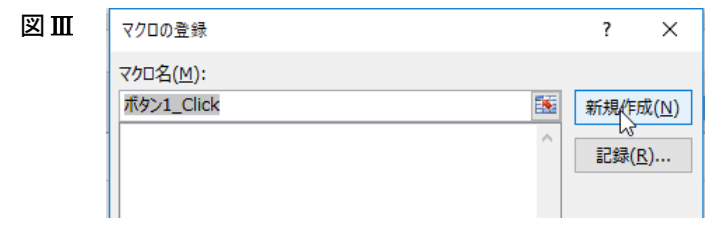

- (3) 「Sub ボタン 1 Click()」と「End Sub」の間に, プログラムを記述する。
	- ① セル A8 に「3」を入力してみよう。 「Sub ボタン 1\_Click()」と「End Sub」の間の部 分を (※) と表すことにする。(右図Ⅳ)

図Ⅳ Sub ボタン1 Click() (※) End Sub

(※) の部分に,「Cells(8, 1) = 3」と記述する。(右図Ⅴ)

「Cells(8, 1) 」は,8 行 1 列目のセルを指し,この セルに「3」を代入するという命令である。 見やすくするために,「Tab」キーを使って字下げ して記述することにしよう。 タスクバーにある Excel のアイコンから,シートを

選択して,「ボタン 1」をクリックすると,マクロが 実行される。

② 「3+5」を計算して,その結果をセル A9 に表示させるには,(※)の部分に,  $\lceil \text{Cells}(9, 1) \rceil = 3 + 5 \rceil$ 

と記述して,「ボタン 1」をクリックしてマクロを実行すればよい。

③ **For** …… **Next** ~ の利用

セル範囲 B8:B17 に「11~20」の連番を入力してみよう。

①のような命令を 10 行分「Cells(8, 2) = 11」「Cells(17, 2) = 20」と記述してもで きるが、繰り返しの操作は「For …… Next ~」を用いる。

(※) の部分に,右のように記述する。

入力ができたら,「ボタン 1」をクリッ クして,マクロを実行してみよう。

〔解説〕

 $\bigoplus$  1 行目の「For i = 1 To 10」は, 「変数 i に 1 から順に 10 までの値を代入して, そ れ以降 Next までの処理を繰り返せ」という命令

 $\Theta$  繰り返し実行される処理が「Cells(7 + i, 2) = 10 + i」であり、ここの i に 1~10 を 代入すると,セル範囲 B8:B17 に 11~20 の連番を表示させることになる。

➌ 「Next i」は,「i の値を 1 増やして処理を繰り返す」という意味。

Sub ボタン1\_Olick()  $\begin{array}{c} 7.75 - 0.1666 \\ \text{For } i = 1 \text{ To } 10 \\ \text{of } i = 2 \text{ to } 10 + i \end{array}$ Next i End Sub

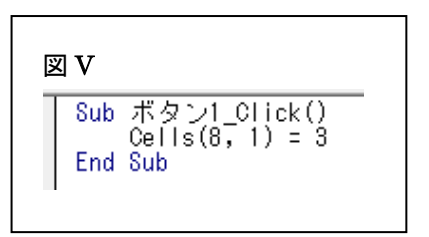

④ B 列に入力されたデータを削除し てから,右図のように,最初の行の 「For  $i = 1$  To  $10$ 」のあとに, 「Step 2」を付けて実行して, Step 命令の意味を確かめてみよう。

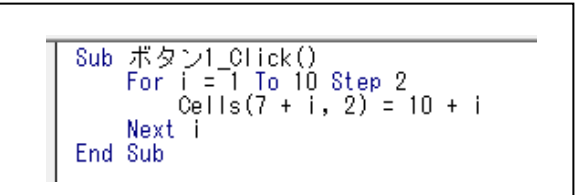

※ 実行する前に,セル範囲 B8:B17 の内容を削除しましょう。

# ① 最大公約数を求めるプログラム ~ユークリッドの互除法を活用~

- ユークリッドの互除法によって,最大公約数を求めるプログラムを記述してみよう。 ユークリッドの互除法の原理は,次の定理である。
	- $a, b$ の最大公約数を  $gcd(a, b)$ で表すことにすれば,次の定理が成立する。

定理 a,b を正の整数とする。  $a = bq + r \ (0 < r < b) \ \oslash \succeq \exists , \ \ gcd(a, b) = \gcd(b, r)$ 

この定理を利用して,884 と 403 の最大公約数を求めてみよう。

884 を 403 で割ると商が 2, 余り 78 (884=403×2+78)

 $gcd(884, 403) = gcd(403, 78)$ 

403 を 78 で割ると商が 5, 余り 13 (403=78×5+13)  $gcd(403, 78) = gcd(78, 13)$ 78 を 13 で割ると商が 6, 余り 0 (78=13×6)

 $gcd(78, 13)=13$ 

① G.C.D.(最大公約数)を求める手順を確認すると,次のよ うになる。

#### 〔手順〕

- **❶** 最大公約数を求める2数を入力し、それを仮に b, r と する。
- $\Omega$  a に b を代入し, b に r を代入する。 a を b で割って余り r を求める。
- $\Theta$  r=0 のとき, b が G.C.D. である。 r>0のとき、処理2に戻って処理を繰り返す。

これを流れ図(フローチャート)で表すと、右のようにな る。

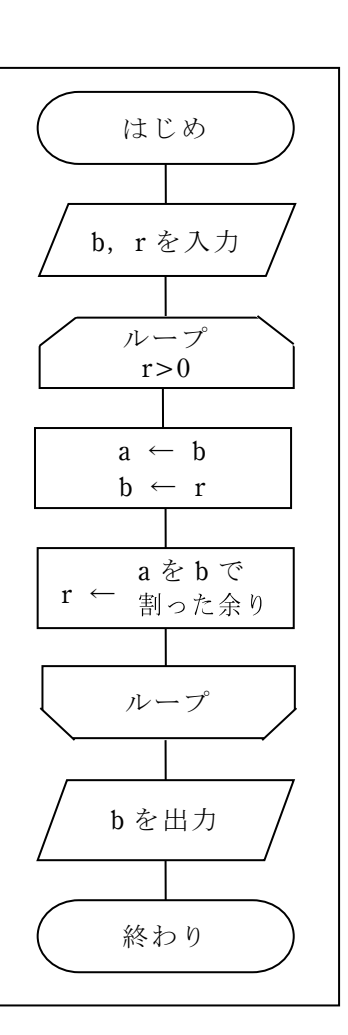

- ② 最大公約数を求めるプログラム(マクロ)をボタンに登録する ます登録するボタンを新規に作成する。
- •「開発」タブ→「挿入」ボタン→「ボタン」 をクリックして、四角形の対角線をドラ ッグしてボタンを作成する。「マクロの登録」ダイアログで,「新規作成」ボタンをクリ ックすると, Visual Basic Editor が起動する。
- ・次のプログラムは,「Sub ボタン 2\_Click()」と「End Sub」の間の部分に記述する。この 部分を(※2) とする。
- ③ セル H2,H3 に入力された値を a,b として,その G.C.D.(最大公約数)を求めるプロ グラムを作ってみよう。
	- ①の手順(流れ図)に従ったプログラムを(※2) の部分
	- に次のように記述する。
	- 判断◇の部分は,分岐処理を行うために,

While  $(\frac{2}{3}$ 件) …… Wend

- を利用する。条件を満たす間,処理が繰り返される。
- ④ セル H2,H3 に値を入力して,「ボタン 2」をクリッ クして最大公約数を求めよう。

Sub ボタン2 Click() b = CelTs(2, 8)<br>r = Cells(3, 8)  $\Omega$ b  $= r$ h = a Mod b Wend  $Cells(5, 8) = b$ End Sub

〔プログラムの解説〕

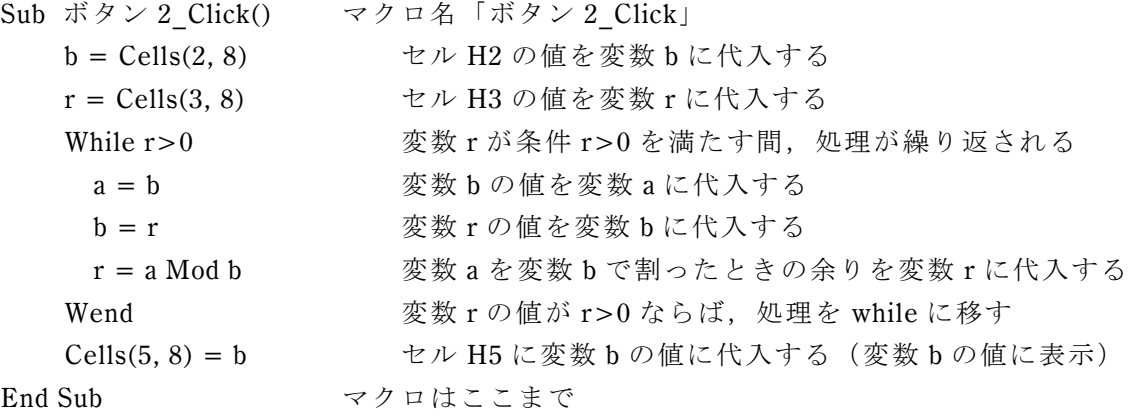

## 素数判定プログラム

与えられた整数が,素数であるかどうかを判定するプログラムを作ってみよう。

与えられた整数より小さい正の整数すべてで割ってみて割り切れるかどうかを調べること により判定する方法である。その手順は,次のように表すことができる。

〔手順〕

- **❶** 判定する2以上の整数を入力し、それをnとする。
- **2** 初期値としてsの値を0とする。
- $\bigodot$  i=2~n-1 に対して、n を i で割った余り r を求める。

 $\bigodot$  r=0のとき, sの値を1にする。

r>0のとき, そのまま。あとは<sup>3</sup>を繰り返す。

 $\Theta$  s=0のとき, n は素数, そうでないとき n は素数でない

この手順を流れ図(フローチャート)で表すと、次のようになる。

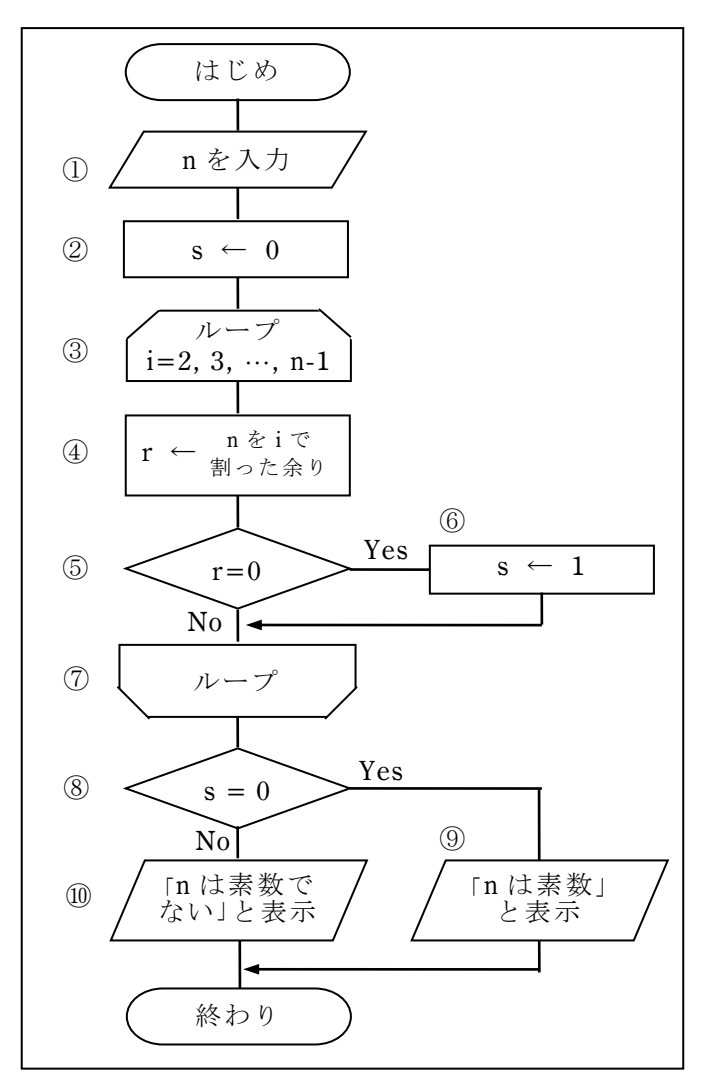

上のアルゴリズムに従って素数判定のプログラムを作ると,以下のようになる。

```
Sub 素数判定()
   n = Cells(1, 2)s = 0For i = 2 To Int (Sqr(n))r = n Mod i
      If r = 0 Then
          s = 1End If
   Next i
   If s = 0 Then
      Cells(2, 2) = "nは素数である"
   Else
       Cells(2, 2) = "nは素数でない"
   End If
End Sub
```
### 1 エラトステネスのふるい

配列を利用して素数の表を作成しよう。 (1) 2 以上の整数を順に書き並べた表を考え る。まず,2 より大きい 2 の倍数を取り除 く。次に,3(=2+1)より大きい 3 の倍数 を取り除く。次は 4(=3+1)であるが, 4 より大きい 4 の倍数はすでに除かれてい る。しかし,ここではこれも繰り返す。次 に 5(=4+1)より大きい 5 の倍数を取り 除く。この手順を繰り返していくと、最後 に素数が残る。

- (2) この考え方で,セル C1 に入力された整 数以下の素数を求めるプログラムを作る と,右のようになる。 素数は, A 列の1行目から記入されるよ うになっている。
- (3) マクロの実行 作成したボタンをクリックして実行する。
- 〔解説〕「Dim s(1000000)」は,「s」という 名前の 10000001 個の変数の配列 s(0), s(1), ……, s(1000000)を用意したことを表 している。

```
Sub sosu()Dim s(1000000)
   m = Cells(1, 3)For i = 2 To m
      s(i) = 0Next i
   For i = 2 To mFor j = i * i To m Step i
          s(j) = 1Next j
   Next i
   k = 1For i = 2 To mIf s(i) = 0 Then
           Cells(k, 1) = ik = k + 1End If
   Next i
End Sub
```